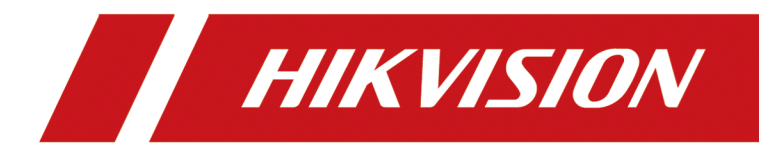

# **Full-Color LED Display Controller**

**User Manual**

# **Legal Information**

©2020 Hangzhou Hikvision Digital Technology Co., Ltd. All rights reserved.

#### **About this Manual**

The Manual includes instructions for using and managing the Product. Pictures, charts, images and all other information hereinafter are for description and explanation only. The information contained in the Manual is subject to change, without notice, due to firmware updates or other reasons. Please find the latest version of this Manual at the Hikvision website ( *https:// www.hikvision.com/*).

Please use this Manual with the guidance and assistance of professionals trained in supporting the Product.

#### **Trademarks**

HIK VISION and other Hikvision's trademarks and logos are the properties of Hikvision in various jurisdictions.

Other trademarks and logos mentioned are the properties of their respective owners.

**INGLES IN AN AND AN AND THE TERM COALITION AND THE TERM IS ON THE HOME AND AND AND THE ORIGINAL AND THE SOLUTION MULTIMEDIA IN THE ORIGINAL INC.** Logo are trademarks or registered trademarks of HDMI Licensing Administrator, Inc. in the United States and other countries.

#### **Disclaimer**

TO THE MAXIMUM EXTENT PERMITTED BY APPLICABLE LAW, THIS MANUAL AND THE PRODUCT DESCRIBED, WITH ITS HARDWARE, SOFTWARE AND FIRMWARE, ARE PROVIDED "AS IS" AND "WITH ALL FAULTS AND ERRORS". HIKVISION MAKES NO WARRANTIES, EXPRESS OR IMPLIED, INCLUDING WITHOUT LIMITATION, MERCHANTABILITY, SATISFACTORY QUALITY, OR FITNESS FOR A PARTICULAR PURPOSE. THE USE OF THE PRODUCT BY YOU IS AT YOUR OWN RISK. IN NO EVENT WILL HIKVISION BE LIABLE TO YOU FOR ANY SPECIAL, CONSEQUENTIAL, INCIDENTAL, OR INDIRECT DAMAGES, INCLUDING, AMONG OTHERS, DAMAGES FOR LOSS OF BUSINESS PROFITS, BUSINESS INTERRUPTION, OR LOSS OF DATA, CORRUPTION OF SYSTEMS, OR LOSS OF DOCUMENTATION, WHETHER BASED ON BREACH OF CONTRACT, TORT (INCLUDING NEGLIGENCE), PRODUCT LIABILITY, OR OTHERWISE, IN CONNECTION WITH THE USE OF THE PRODUCT, EVEN IF HIKVISION HAS BEEN ADVISED OF THE POSSIBILITY OF SUCH DAMAGES OR LOSS.

YOU ACKNOWLEDGE THAT THE NATURE OF INTERNET PROVIDES FOR INHERENT SECURITY RISKS, AND HIKVISION SHALL NOT TAKE ANY RESPONSIBILITIES FOR ABNORMAL OPERATION, PRIVACY LEAKAGE OR OTHER DAMAGES RESULTING FROM CYBER-ATTACK, HACKER ATTACK, VIRUS INSPECTION, OR OTHER INTERNET SECURITY RISKS; HOWEVER, HIKVISION WILL PROVIDE TIMELY TECHNICAL SUPPORT IF REQUIRED.

YOU AGREE TO USE THIS PRODUCT IN COMPLIANCE WITH ALL APPLICABLE LAWS, AND YOU ARE SOLELY RESPONSIBLE FOR ENSURING THAT YOUR USE CONFORMS TO THE APPLICABLE LAW. ESPECIALLY, YOU ARE RESPONSIBLE, FOR USING THIS PRODUCT IN A MANNER THAT DOES NOT

INFRINGE ON THE RIGHTS OF THIRD PARTIES, INCLUDING WITHOUT LIMITATION, RIGHTS OF PUBLICITY, INTELLECTUAL PROPERTY RIGHTS, OR DATA PROTECTION AND OTHER PRIVACY RIGHTS. YOU SHALL NOT USE THIS PRODUCT FOR ANY PROHIBITED END-USES, INCLUDING THE DEVELOPMENT OR PRODUCTION OF WEAPONS OF MASS DESTRUCTION, THE DEVELOPMENT OR PRODUCTION OF CHEMICAL OR BIOLOGICAL WEAPONS, ANY ACTIVITIES IN THE CONTEXT RELATED TO ANY NUCLEAR EXPLOSIVE OR UNSAFE NUCLEAR FUEL-CYCLE, OR IN SUPPORT OF HUMAN RIGHTS ABUSES.

IN THE EVENT OF ANY CONFLICTS BETWEEN THIS MANUAL AND THE APPLICABLE LAW, THE LATER PREVAILS.

# **Regulatory Information**

#### **FCC Information**

Please take attention that changes or modification not expressly approved by the party responsible for compliance could void the user's authority to operate the equipment.

FCC compliance: This equipment has been tested and found to comply with the limits for a Class A digital device, pursuant to part 15 of the FCC Rules. These limits are designed to provide reasonable protection against harmful interference when the equipment is operated in a commercial environment. This equipment generates, uses, and can radiate radio frequency energy and, if not installed and used in accordance with the instruction manual, may cause harmful interference to radio communications. Operation of this equipment in a residential area is likely to cause harmful interference in which case the user will be required to correct the interference at his own expense.

#### **FCC Conditions**

This device complies with part 15 of the FCC Rules. Operation is subject to the following two conditions:

- 1. This device may not cause harmful interference.
- 2. This device must accept any interference received, including interference that may cause undesired operation.

#### **EU Conformity Statement**

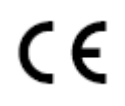

This product and - if applicable - the supplied accessories too are marked with "CE" and comply therefore with the applicable harmonized European standards listed under the EMC Directive 2014/30/EU, the RoHS Directive 2011/65/EU.

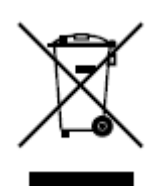

2012/19/EU (WEEE directive): Products marked with this symbol cannot be disposed of as unsorted municipal waste in the European Union. For proper recycling, return this product to your local supplier upon the purchase of equivalent new equipment, or dispose of it at designated collection points. For more information see: **http://www.recyclethis.info**.

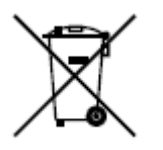

2006/66/EC (battery directive): This product contains a battery that cannot be disposed of as unsorted municipal waste in the European Union. See the product documentation for specific battery information. The battery is marked with this symbol, which may include lettering to indicate cadmium (Cd), lead (Pb), or mercury (Hg). For proper recycling, return the battery to your supplier or to a designated collection point. For more information see: *http://www.recyclethis.info.* 

#### **Industry Canada ICES-003 Compliance**

This device meets the CAN ICES-3 (A)/NMB-3(A) standards requirements.

# **Preface**

### **Applicable Models**

This guide is applicable to full-color LED display controller.

### **Symbol Conventions**

The symbols that may be found in this document are defined as follows.

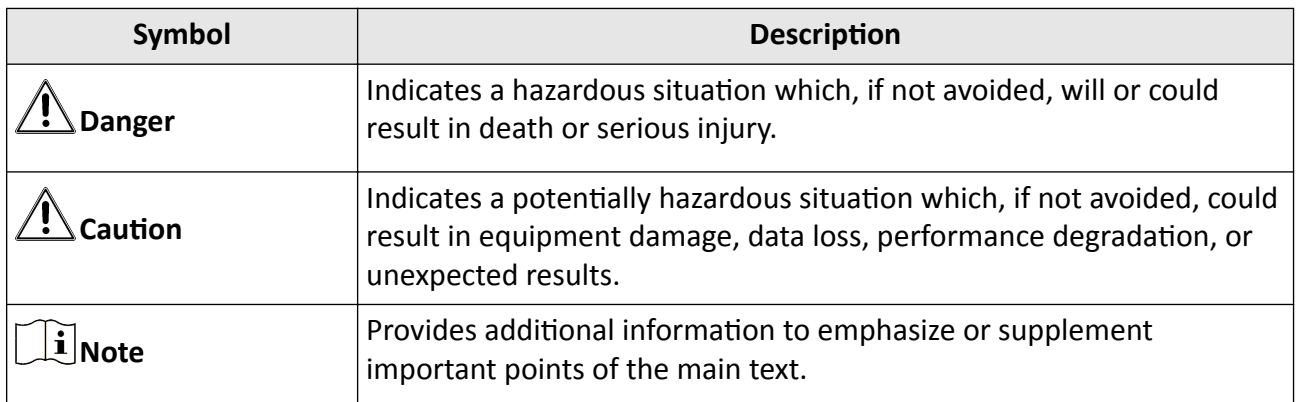

### **Safety Instruction**

- Proper configuration of all passwords and other security settings is the responsibility of the installer and/or end-user.
- In the use of the product, you must be in strict compliance with the electrical safety regulations of the nation and region. Please refer to technical specifications for detailed information.
- Input voltage should meet both the SELV (Safety Extra Low Voltage) and the Limited Power Source with 100~240 VAC according to the IEC60950-1 standard. Please refer to technical specifications for detailed information.
- Do not connect several devices to one power adapter as adapter overload may cause overheating or a fire hazard.
- Please make sure that the plug is firmly connected to the power socket.
- If smoke, odor or noise rise from the device, turn off the power at once and unplug the power cable, and then please contact the service center.

# **Contents**

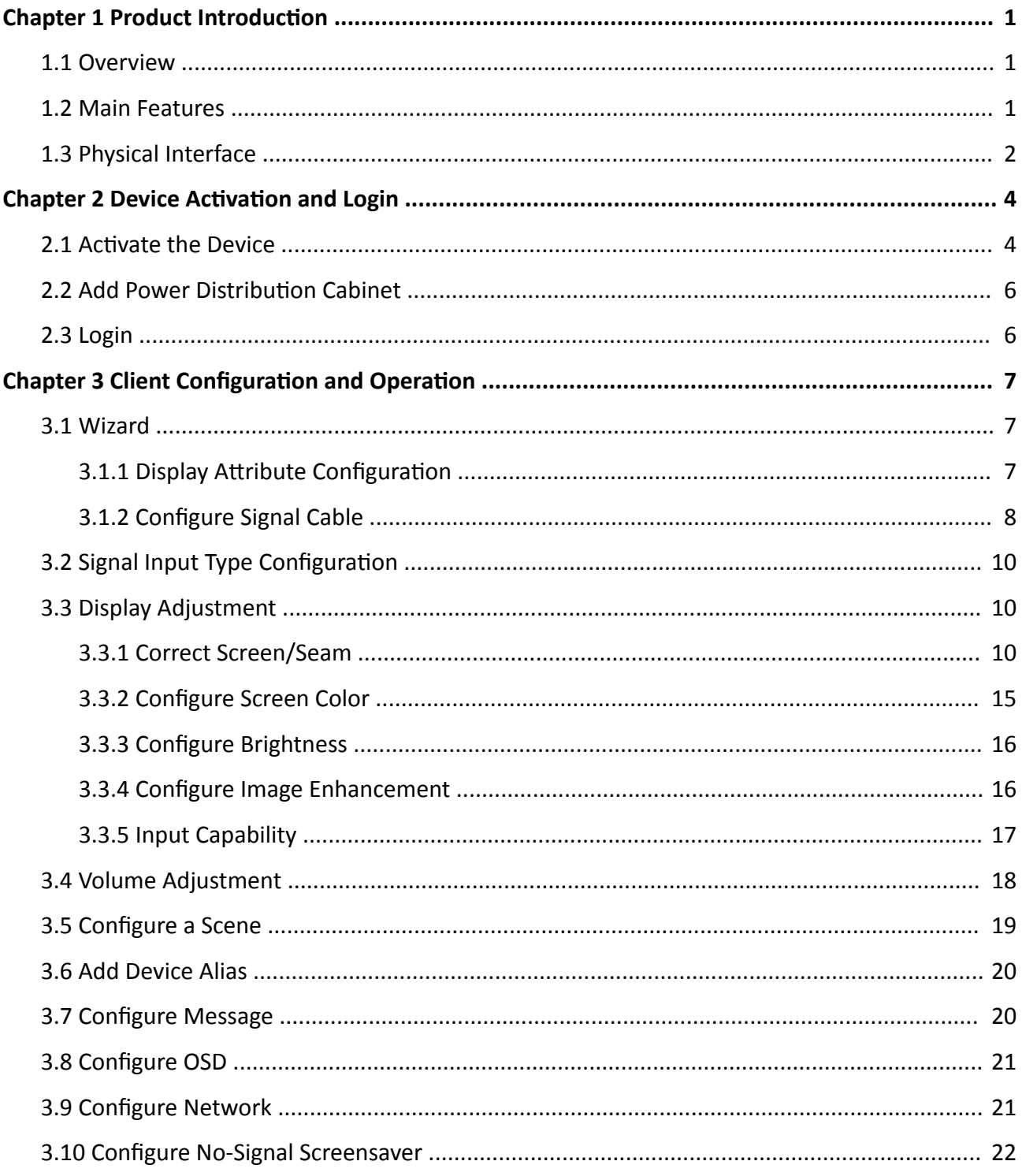

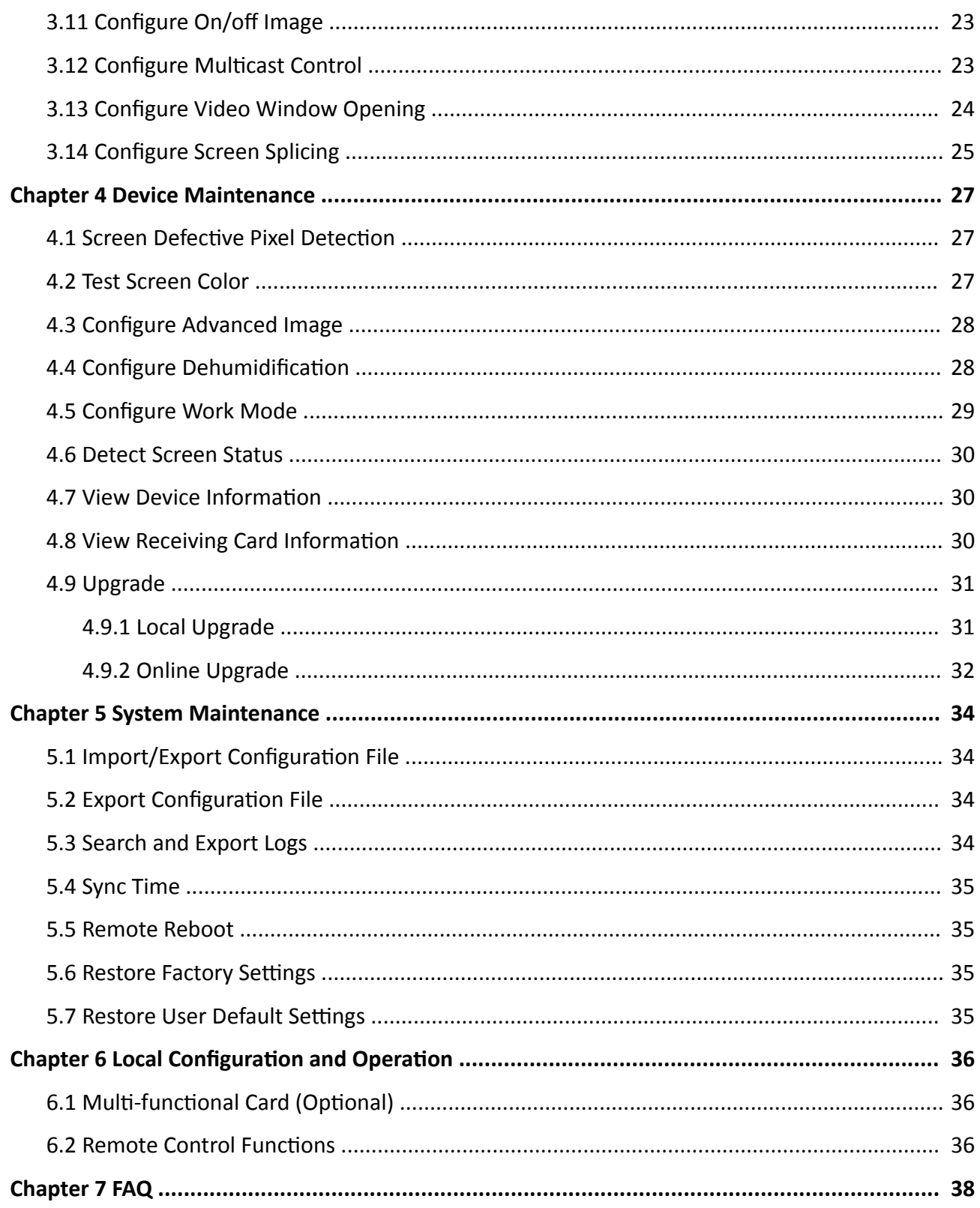

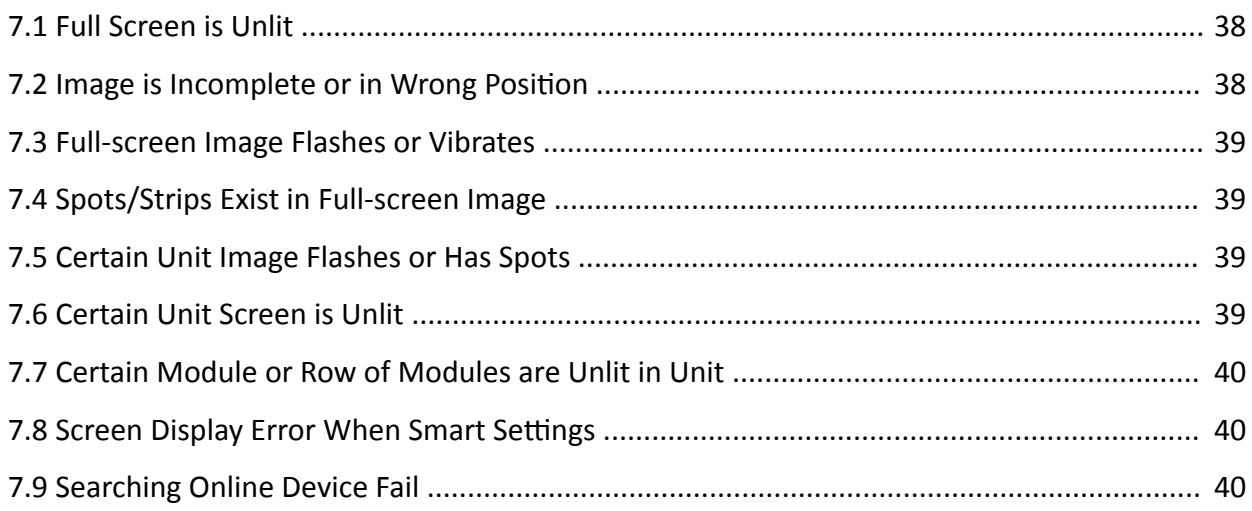

# **Chapter 1 Product Introduction**

### <span id="page-9-0"></span>**1.1 Overview**

LED Full-Color Display Controller can be used with the full-color display units to achieve the seamless jointing of the video wall in any dimensions. It is applicable to the meeting rooms, studio, gym, airport, bank, advertisement, family cinema, etc.

### **1.2 Main Features**

#### **Basic Features**

- 16 Gigabit Ethernet output ports, each with 4096 × 2160@60 Hz signal source input at most
- Super long subtitle display, and left-justifying and right-justifying, centering and scroll display
- Automatic dehumidification to protect damp led, and three humidity modes suit the areas of different humidity
- Quick and convenient operation by remote client software
- Remote control with remote UI menu on the display unit
- Obtains IP address on random network segment to make sure no conflicts among IPs and network security
- Scene saving, and free switching with custom pictures and subtitles displayed on the windows of both sides
- Quick and convenient adjustment of display brightness
- Multicast unified control of multi devices
- 3D signal available with 3D signal transmitter and glasses equipped, single device with 3840  $\times$ 1080 load capability at most
- Ezviz upgrade
- Audio in and audio out

#### **Specific Features**

• Multi-controller cascade display, multicast control to realize synchronization

#### **Superior Image Processing**

- 16 bit depth of processing, low light and high grey to restore the colors of original images
- 3840 Hz high refresh rate, nanosecond response time, and smooth video pictures
- Automatic brightness and self-adaption to environmental lightness (with multi-functional card)
- Image color temperature adjustment with standard, cold, warm, custom colors selectable
- Highly reliable pixel-by-pixel screen correction to ensure the consistency between brightness and chromaticity
- Manual visual piece revision to dilute and smooth the gap
- Image enhancement adjustment to improve the visual display

#### <span id="page-10-0"></span>**Powerful System Functions**

- DVI, DP, and 2 HDMI signal source input, and HDMI loop output available
- HD signal input at up to 4096 × 2160@60 Hz (4K) and 4K point-to-point output
- Image scaling available

## **1.3 Physical Interface**

#### **Front Panel**

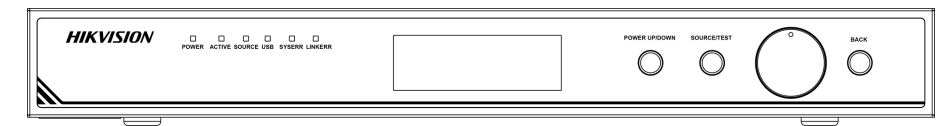

#### **Figure 1-1 Front Panel Interface**

#### Table 1-1 Interface Description of Front Panel

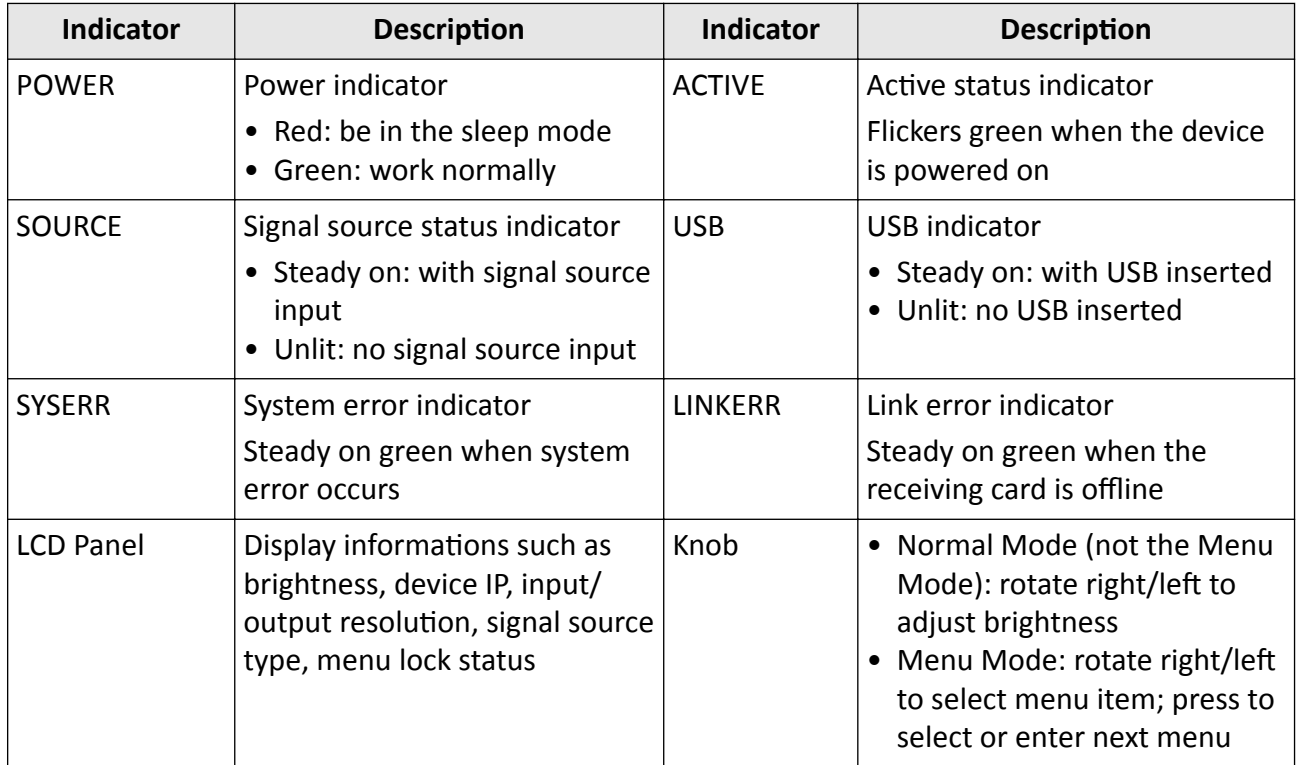

## Full-Color LED Display Controller User Manual

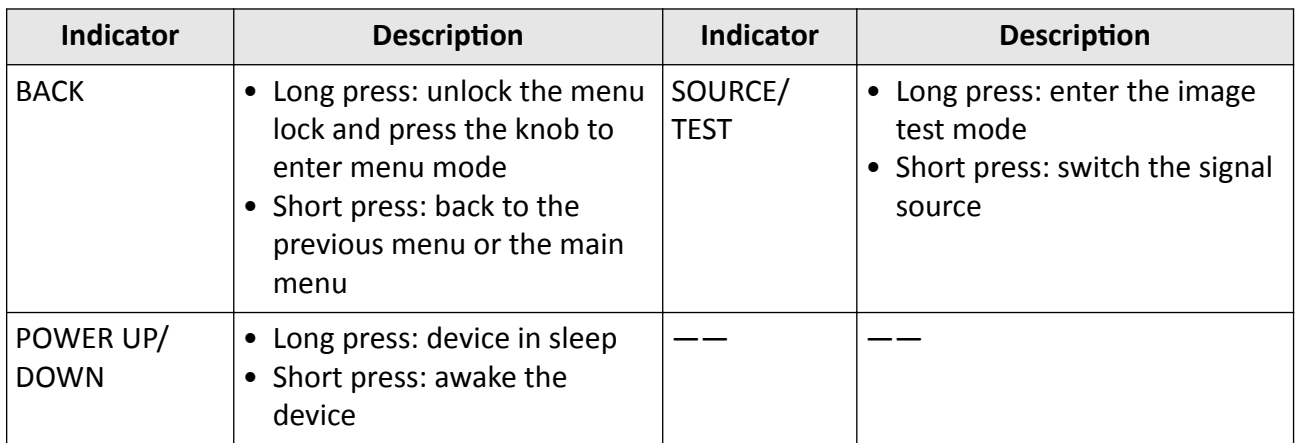

#### **Rear Panel**

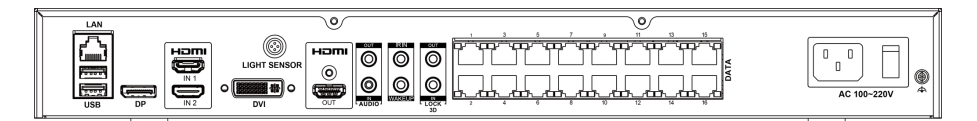

#### **Figure 1-2 Rear Panel Interface**

#### Table 1-2 Interface Description of Rear Panel

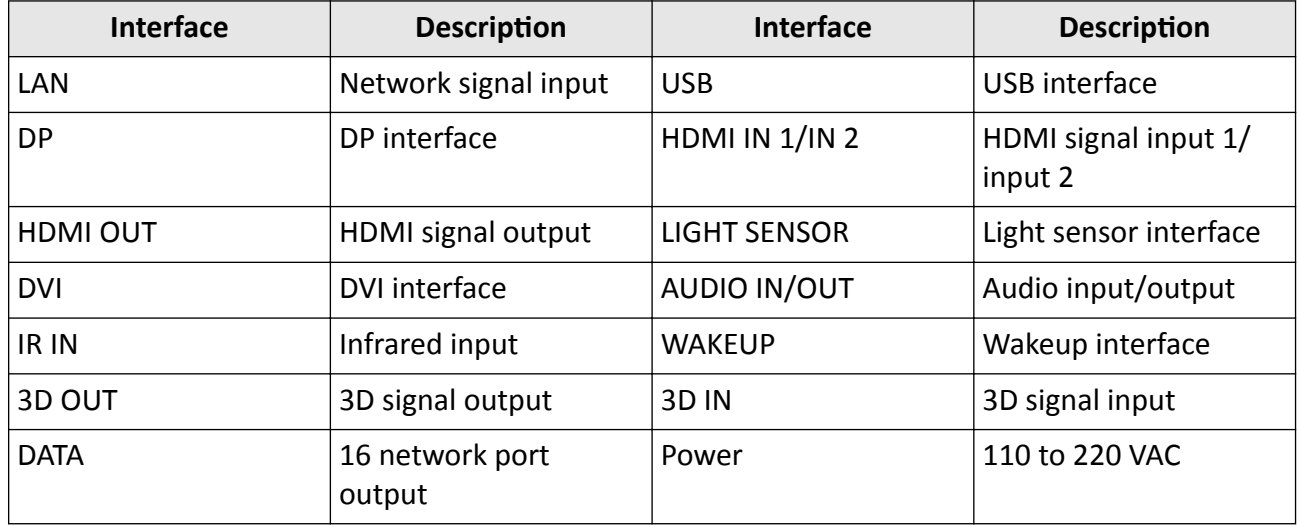

# **Chapter 2 Device Activation and Login**

### <span id="page-12-0"></span>**2.1 Activate the Device**

In order to protect personal account privacy and reinforce system/data security, you need to set login password and activate the device for your first login.

#### **Before You Start**

- The client software has been installed correctly.
- PC and the device are in the same network segment.

#### **Steps**

**1.** Run the client .

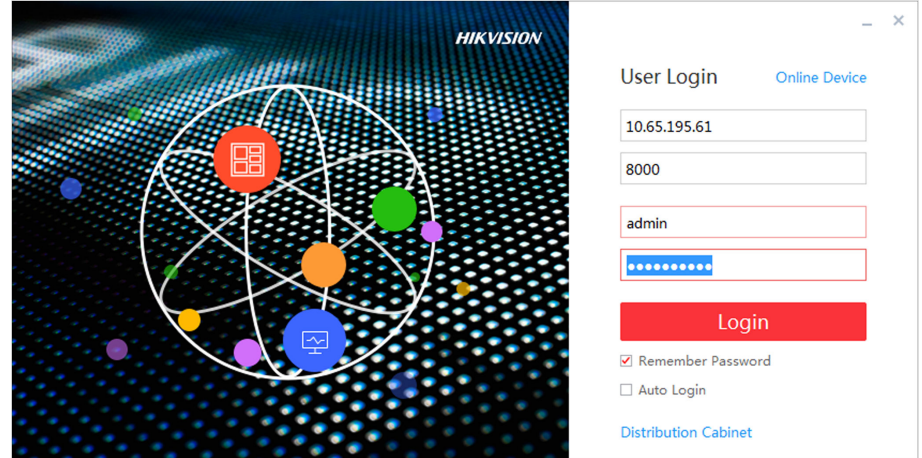

#### **Figure 2-1 Register**

**2.** Click **Online Device** to show all online devices in the current network segment.

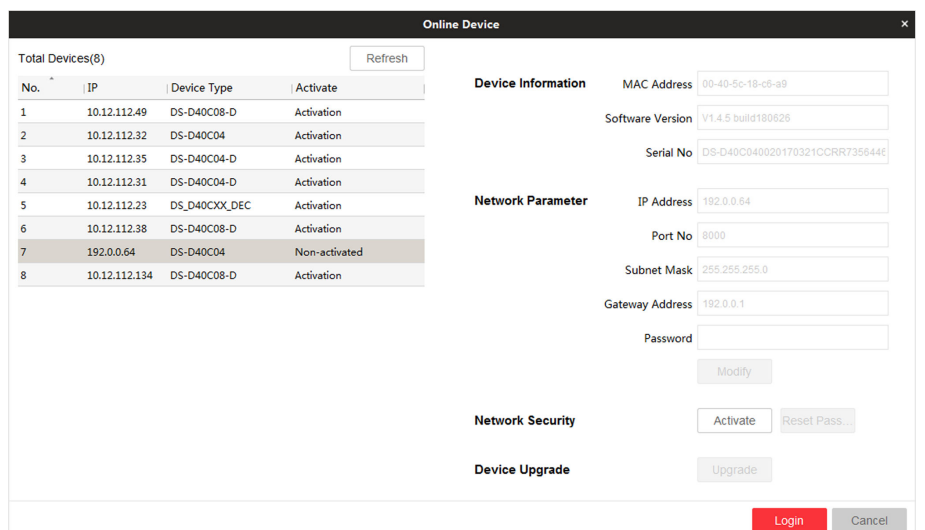

**Figure 2-2 Activate Online Device** 

- **3.** Select the device to be activated and click Activate.
- 4. Enter Password and Confirm Password in the popup window.

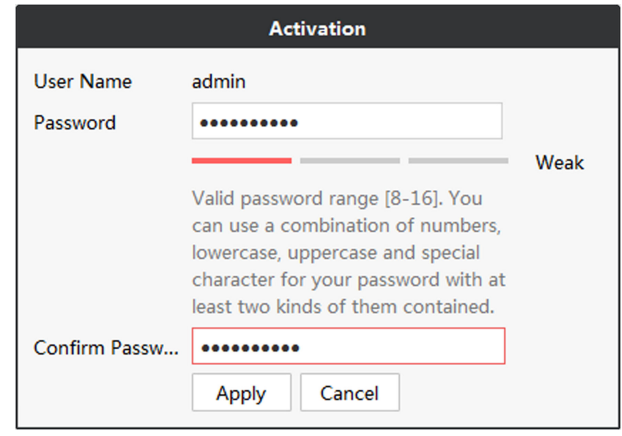

**Figure 2-3 Activation** 

# $\sqrt{!}$  Caution

We highly recommend you create a strong password of your own choosing (Using a minimum of 8 characters, including at least three of the following categories: upper case letters, lower case letters, numbers, and special characters.) in order to increase the security of your product. And we recommend you reset your password regularly, especially in the high security system, resetting the password monthly or weekly can better protect your product.

- **5.** Click Apply to activate the device.
- **6.** Select the activated device in Online Device interface.
- **7.** Modify network parameters and enter **Password**.
- **8.** Click Modify to save the modifications.

## <span id="page-14-0"></span>**Note**

If the network segment which device connected has DHCP function, it will allocate IP by default, please skip step 6, 7 and 8.

## **2.2 Add Power Distribution Cabinet**

You can add a power distribution cabinet as needed. The client can turn on/off the screen remotely after adding the power distribution cabinet.

#### **Steps**

- **1.** Double click **LED Display Controller** to run the client.
- **2.** Click **Power Distribution Cabinet Config.**

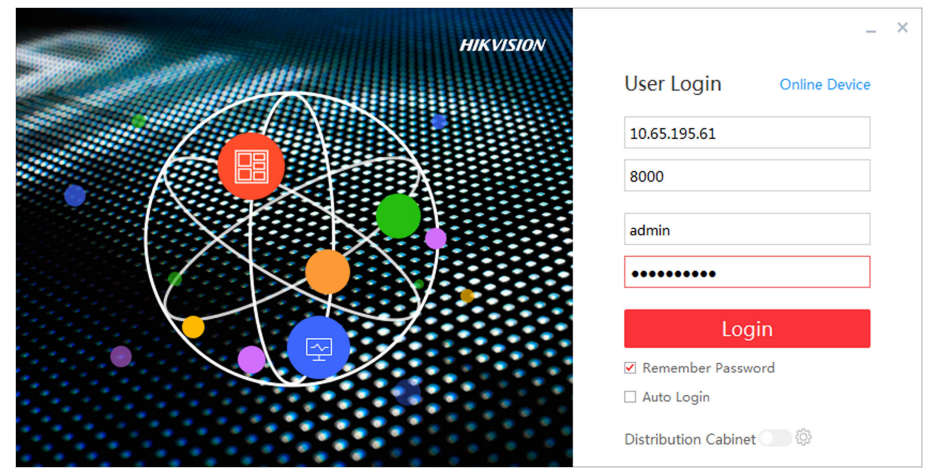

**Figure 2-4 Login**

- **3.** Enter IP and port No. of power distribution cabinet.
- **4.** Click **OK**.
- **5.** Enable **Power Distribution Cabinet Config.**

### **2.3 Login**

Before any operation, you need to log into the LED client server.

#### **Steps**

- **1.** Run the client to enter the login interface.
- **2.** Enter **IP Address**, **Port No**, **User Name**, and **Password**.
- **3. Optional:** Check remember password to remember the login password, so there is no need to enter password for the next login.
- 4. **Optional:** Check Auto Login to Log into the client automatically.
- **5.** Click **Login**.

# <span id="page-15-0"></span>**Chapter 3 Client Configuration and Operation**

### **3.1 Wizard**

For the first login, the client will pop up a wizard, including display attribute configuration and signal cable configuration. Set the parameters as needed, and the client can recognize the screen parameters automatically when you log in the next time.

#### **3.1.1 Display Attribute Configuration**

You can configure some basic parameters in the display attribute window, such as screen type, screen scale, screen resolution and other parameters.

#### **Screen Configuration**

Configure screen scale and type, select signal source type as needed.

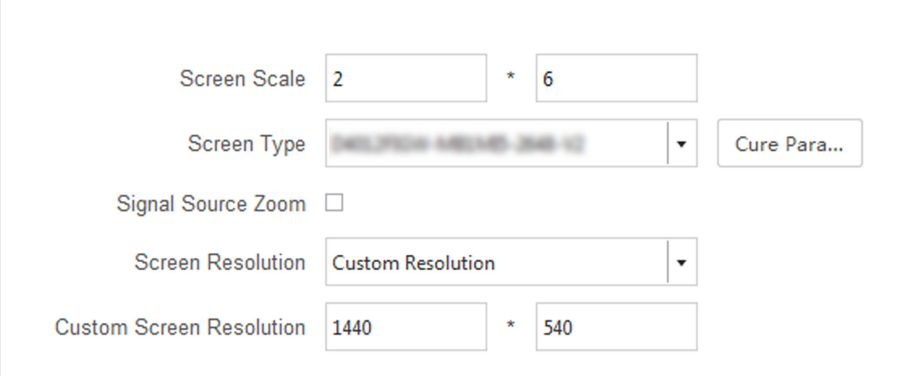

#### **Figure 3-1 Display Attributes**

#### **Screen Scale**

Set rows and columns of the screen according to the actual situation.

# **Note**

Each screen contains 2 receiving cards. If the actual screen size is  $2 \times 2$ , you need to set the scale as  $2 \times 4$ .

#### **Screen Type**

Select it according to the screen type and material number. Or click **Load from Screen** to select the screen type and material number.

#### **Cure Parameters**

<span id="page-16-0"></span>Save parameters in the receiving card to ensure your screen displays properly after next reboot.

#### **Configure Screen Resolution**

After configuring the screen resolution, the display image can match the actual screen resolution. It can reduce the image loss and partial black screen caused by resolution.

#### **Steps**

- 1. Enter Display Attribute interface.
- **2.** Check **Signal Resource Zoom**.
- **3.** Select **Screen Resolution**.
	- **-** Select resolution in **Screen Resolution**.
	- **-** If there is no appropriate ƌĞƐŽůƵƟŽn n the **Screen ZĞƐŽůƵƟŽn**, you can select *Custom Resolution* in Screen Resolution, and enter resolution in Custom Screen Resolution.

# **Note**

- The width of the custom resolution should be a multiple of 4.
- Uncheck **Signal Resource Zoom** in splcing and controlling scene.

#### **What to do next**

Click **Next** and configure signal cable.

### **3.1.2 Configure Signal Cable**

Configure signal cable according to the actual receiving card connection between LED cabinets.

#### **Steps**

### $\mathbf{1}$  Note

After configuring the screen scale, LED screen will show the signal cable connection. The connection of client signal cables must match the screen connection.

- 1. Go to the Signal Cable Configuration interface.
	- Click **Next** in the Display Attribute interface.
	- **-** Click Basic Configuration → Signal Cable Configuration .
- **2.** Check Display Actual Lines on Screen. You need to connect the cable according to the position prompt on the screen.
- **3.** Select sending port below **Please select sending port to connect**.

## **Note**

The location prompt of each screen will indicates you to connect the signal cable. If the postion prompt is 2-1, the screen is the first screen to connect to No.2 sending port.

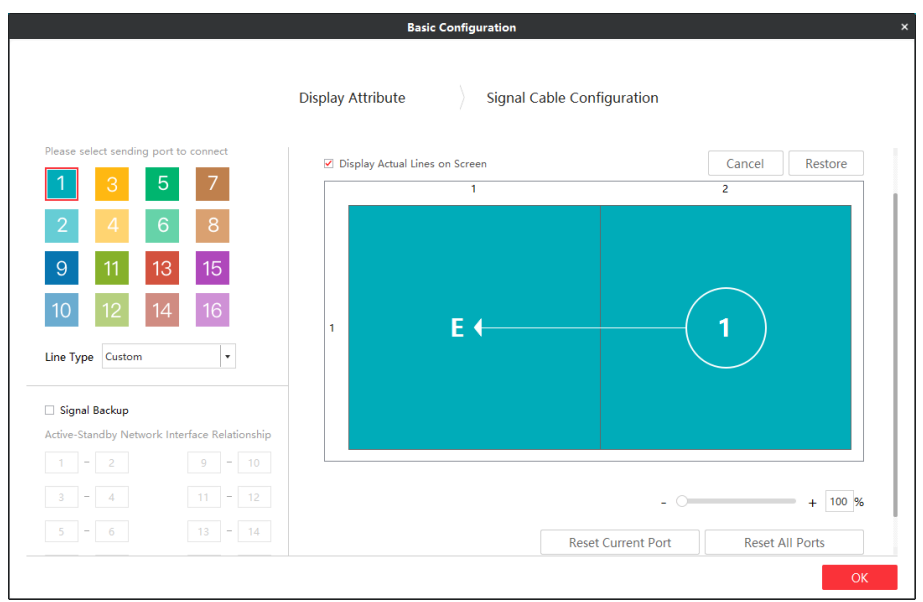

**Figure 3-2 Signal Cable Configuration** 

- **4.** Connect signal line.
	- **-** Click the screen on the right side of the interface to connect signal line.
	- **-** Select Line Type, and select starting port and end port on the right side of the interface.
- **5.** Right-click on the right side of the interface after connection.
- **6.** Select **Complete Signal Cable Connection**.
- **7.** Click **Save**.

Port configuration information set. will pop up after the signal cable is connected.

#### **Other Operation**

Supports some auxiliary operations to complete the signal cable connection.

#### **Copy Image**

Enable **Copy Image** as needed, and fill the number of images (the number of screens). According to the actural lines displayed on screen, configure signal cables in every image/screen on the client. For more information about how to configure signal cables, refer to *Configure [Signal Cable](#page-16-0)* .

Table 3-1 Maximum Number of Images for Different Sending Card Type

| <b>Sending Card Type</b> | <b>Maximum Number of Images</b> |
|--------------------------|---------------------------------|
| DS-D42C16                | 8                               |
| <b>DS-D42C08</b>         | 4                               |
| DS-D42C04                |                                 |

#### **Sending Port**

<span id="page-18-0"></span>Port of sending card is applied to communicate between sending card and receiving card. The receiving card connected by signal sending port is Card1, the receiving card connected to the first sending card is Card2, and so on.

#### **Cancel**

Cancel last operation.

#### **Restore**

Resume last operation.

#### **Reset Current Port**

Cancel all settings of current signal sending port.

#### **Reset All Ports**

Cancel settings of all signal sending ports.

#### **Signal Backup**

Input signals by two channels to ensure signal stability.

### $\tilde{\mathbf{I}}$  Note

If Signal Backup checked, the relation between the main and sub ports should be the same as that of the client.

## **3.2 Signal Input Type Configuration**

Select the signal source type in the upper right corner of **Display Status**. You should select the signal source according to the sending card resolution.

### **Note**

Different signal source may result in different resolution.

### **3.3 Display Adjustment**

Screen can get best display effects by configuring image parameters, brightness and enhancement, screen display parameters, etc.

### **3.3.1 Correct Screen/Seam**

You can correct screen and seam manually or in a batch to deliver better LED display effects.

#### **Correct Screen Manually**

Correct display parameters of LED screens to achieve the same display effects.

#### **Steps**

**1.** Click Screen Adjustment → Advanced Operation → Correction → Manual Correction .

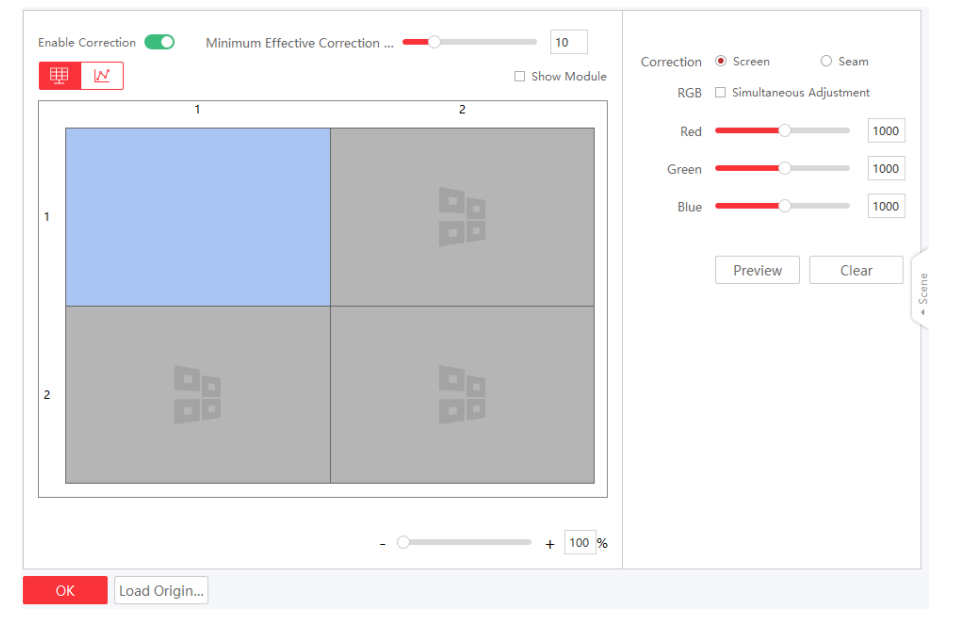

#### **Figure 3-3 Correct Screen Manually**

- **2.** Select **Enable Correction**.
- **3.** Select Screen in Correction. Drag the bar of Minimum Effective Correction Value and the data bigger than the set value can be corrected.
- **4.** Select area to correct.
	- **-** Check **Show Module** and select the module to correct.
	- **-** Uncheck **Show Module** and select the screen to correct.
- **5.** Correct the whole screen or correct the selected area of the screen.
	- **-** Correct the whole screen: click  $\mathbf{F}$ , and select the desired screen.

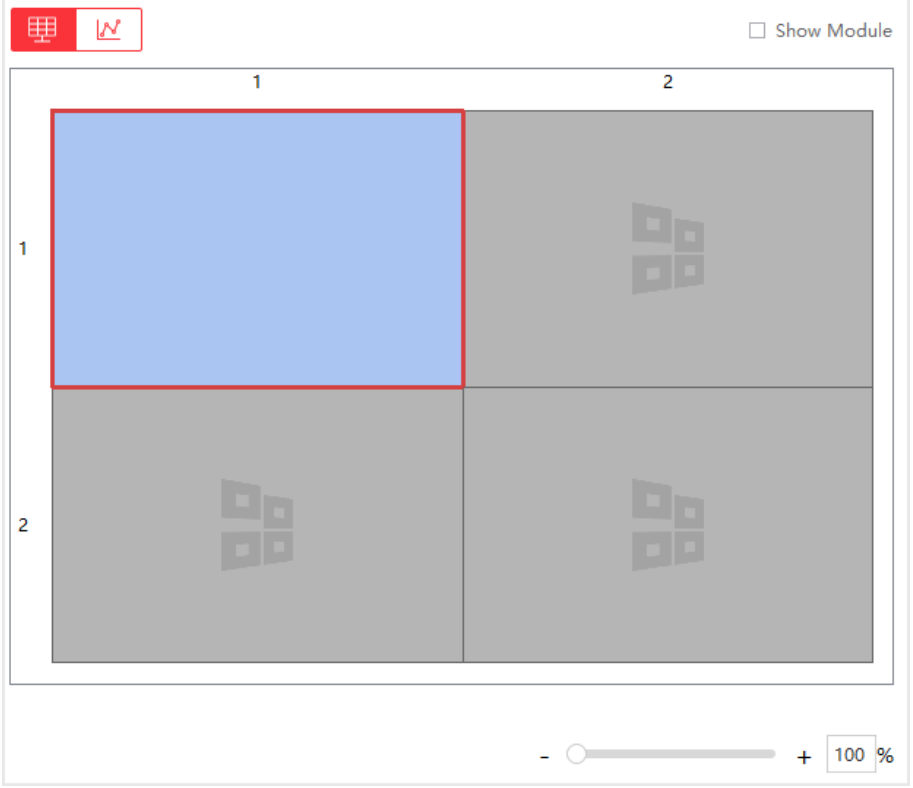

**Figure 3-4 Correct the Whole Screen**

**-** Correct the selected area of the screen: click  $\mu$ , and input the start coordinate and end coordinate of the desired area.

![](_page_20_Picture_66.jpeg)

#### **Figure 3-5 Correct the Area of the Screen**

- **6.** Adjust RGB value.
	- **-** Drag the bars.
	- **-** Enter numbers in the text boxes.

**Note**

- You can check **Simultaneous Adjustment** to adjust RGB simultaneously.
- The number ranges from 800 to 1200, and the default value is 1000.
- **7.** Click Preview or press Enter to check the effects.
- **8.** Click **Apply**.

![](_page_21_Picture_158.jpeg)

#### **Correct Seam Manually**

#### **Steps**

**1.** Click Screen Adjustment → Advanced Operation → Correction → Manual Correction .

![](_page_21_Figure_7.jpeg)

**Figure 3-6 Correct Seam Manually**

- **2.** Select **Enable Correction**.
- **3.** Select **Seam** in **Correction**.
- **4.** Select **Calibration Range**.

#### **All**

Correct all seams.

#### **Vertical Line**

Correct all vertical seams.

#### **Horizontal Line**

Correct all horizontal seams.

- **5.** Select area to correct.
	- **-** Check **Show Module** and select the module to correct.
	- **-** Uncheck **Show Module** and select the screen to correct.
- **6.** Drag the bar to adjust **Seam Width**.

### **Note**

The seam width ranges from 1 to 10.

#### **7.** Adjust RGB value.

- **-** Drag the bars.
- **-** Enter numbers in the text boxes.

# **Note**

- You can check **Simultaneous Adjustment** to adjust RGB simultaneously.
- The number ranges from 800 to 1200, and the default value is 1000.
- **8.** Click **Preview** to check the effects.
- **9.** Click **Apply**.

#### **Batch Correct Screen**

You can correct screen display in a batch by importing correction file.

#### **Before You Start**

- The correction file has been obtained from the supplier.
- Select a screen as the start of the batch correction in the **Manual Correction**.

#### **Steps**

**1.** Click Screen Adjustment → Advanced Operation → Correction → Batch Correction .

![](_page_22_Picture_200.jpeg)

#### **Figure 3-7 Batch Correction**

- **2.** Click  $\cdots$  to select correction file.
- **3.** Click **Upload**. The screens/seams will be corrected based on the uploaded file.

**Operation** Description

<span id="page-23-0"></span>**DownLoad** Download the correction file as the backup files. You can also upload this correction file to correct other devices.

### **3.3.2 Configure Screen Color**

You can adjust color temperature and color standard as needed.

#### **Before You Start**

Connect the signal source to the device before configuring the image contrast and saturation.

#### **Steps**

#### **1.** Go to **Screen Adjustment → Basic Control → Image Adjustment** .

![](_page_23_Picture_121.jpeg)

#### **Figure 3-8 Image Adjustment**

**2.** Select **Color Temperature** .

#### **3.** Select **Color Standard**.

#### **Wide Color Gamut**

Applicable to UHD (Ultra High Definition) devices.

#### **Digital Cinema**

Applicable to digital cinemas and high-end displays.

#### **HDTV**

Applicable to HDTV(High Definition Television) and other common video devices.

#### **General**

Applicable to general displays.

#### **Original**

Restore to the original color.

### <span id="page-24-0"></span>**3.3.3 Configure Brightness**

Configure LED screen brightness.

#### **Steps**

**1.** Click Screen Adjustment → Basic Control → Basic Configuration .

![](_page_24_Picture_131.jpeg)

#### **Figure 3-9 Brightness Adjustment**

- **2.** Adjust the brightness. Brightness ranges from 1 to 8. Brightness of energy saving mode ranges from 1 to 2. Brightness of balanced mode ranges from 3 to 4. Brightness of high light mode ranges from 5 to 6. Brightness of sport mode is from 7 to 8.
	- **-** Slide the slider.
	- **-** Enter numbers in the text box.

#### **Brightness**

Brightness is a photometric measure of the luminous intensity per unit area of light traveling in a given direction. It describes the amount of light that passes through, is emitted or reflected from a particular area, and falls within a given solid angle. The SI unit for luminance is candela per square metre (cd/m2).

# **Note**

If the device has configured multi-functional card, you can check **Auto** to enable auto brightness adjustment.

**3.** Enable Eye Protection Mode as needed.

#### **3.3.4 Configure Image Enhancement**

You can enhance image display effects by client.

#### **Before You Start**

Connect the signal resource to the device correctly.

#### <span id="page-25-0"></span>**Steps**

**1.** Go to **Screen Adjustment → Basic Control → Image Enhancement** .

![](_page_25_Picture_135.jpeg)

**Figure 3-10 Image Enhancement**

2. Select Scene Enhancement or slide the slider to adjust Clarity, Contrast and Saturation. **Sunlight Scene**

When the device is in well-lit environment, you can select it and the corresponding strength.

#### **Darkness Scene**

When the device is not in well-lit environment, you can select it and the corresponding strength.

**3. Optional:** Check Test to view the image effect on the screen. Screen on the left side shows the image before enhancement, while the screen on the right side shows the image after enhancement.

#### **3.3.5 Input Capability**

You can enable 4K signal input, 3D video processing, input signal auto detection, and resolution self-adaption, and select input format as needed.

#### **Steps**

- **1.** Click Screen Management → Advanced Operation → Input Capability .
- **2.** Set parameters as needed.

#### **4K Signal Input**

If you disable 4K signal input, we recommend you using 1080p signal input.

#### **3D Video Processing**

Check **Enable** when there is need for 3D video processing.

# <span id="page-26-0"></span>**Note**

- Before enabling **3D Video Processing**, you need to install mulch-functional card first.
- Only when 3D parameters are configured into screens, **3D Video Processing** can be enabled.
- After enable **3D Video Processing, 3D Processing Mode** and Left-Right Image Switch can be supported.

#### **3D Processing Mode**

3D Processing Mode is divided into Left-Right Alternating, Left-Right Image Integration and **Upper-Lower Image Integration.** 

- When you select **Left-Right Image Integration** or **Upper-Lower Image Integration**, the frame rate for signal source input is 120 Hz, the video needs to be set to Left-Right Image Integration or Upper-Lower Image Integration and the signal source output method needs to be set to shutter active switching mode.
- When you select Left-Right Alternating, the frame rate for signal source input is 60 Hz, the video is played in the full screen and there is no need for other operations.

#### **Left-Right Image Switching**

When the left image is opposite to the right image, you can enable Left-Right Image **Switching**.

#### **Input Signal Auto Detection**

Check **Enable** to detect input signal automatically.

#### **Best Resolution Self-Adaption**

Check **Enable**, and the input and output resolution will be the same automatically.

#### **Input Format Support**

The input standard is RGB by default. Select **Auto Recognition** when the signal standard is not RGB.

# **Note**

Before enabling 3D function, you need to install mulch-functional card first.

**3.** Click **OK**.

# **3.4 Volume Adjustment**

You can adjust the audio input volume of LED display on the client.

#### **Before You Start**

The **Input Capability** is enabled in **Screen Management** → Advanced Operation → Input **Capability** .

#### <span id="page-27-0"></span>**Steps**

- **1.** Go to Screen Adjustment → Basic Control → Basic Configuration .
- **2.** Slide the slider or enter numbers in the text box to adjust the volume.

# **3.5 Configure a Scene**

You can save the configurations of, for example, signal input type, 3D video processing, or video opening window, as a scene to call for convenience.

#### **Steps**

**1.** Click **Scene** on the right of the interface.

![](_page_27_Picture_8.jpeg)

**Figure 3-12 Scene Configuration** 

- **2.** Click  $+$ .
- **3.** Enter a scene name.
- **4.** Click **Finish** to save the scene into the scene list.
- **5. Optional:** You can also do the following operations.

![](_page_27_Picture_116.jpeg)

<span id="page-28-0"></span>![](_page_28_Picture_136.jpeg)

### **3.6 Add Device Alias**

Device alias is used to distinguish devices from each other.

#### **Steps**

- **1.** Click  $\mathbb Z$  on the **Display Status**.
- **2.** Edit device alias.
- **3.** Click **OK** to save the device alias.

### **3.7 Configure Message**

Release rolling/static meaasge to terminal by the client.

#### **Before You Start**

No-signal screensaver is in custom mode. Refer to *Configure No-Signal Screensaver* .

#### **Steps**

**1.** Click Screen Adjustment → Advanced Operation → Message Configuration .

![](_page_28_Picture_14.jpeg)

#### **Figure 3-13 Message Configuration**

- **2.** Enable **Show Message**.
- **3.** Enter message in the text box.
- 4. Configure text style, including font color, font size, position and rolling speed.

# <span id="page-29-0"></span>**Note**

Background color is black by default and is not adjustable.

**5.** Click **Apply**.

# **3.8 Configure OSD**

Screen will display prompts after configuring OSD (On-screen Display).

#### **Steps**

**1.** Click Screen Adjustment → Advanced Operation → OSD Configuration .

![](_page_29_Picture_166.jpeg)

#### **Figure 3-14 OSD Configuration**

- **2.** Click **Enable OSD**.
- 3. Configure OSD Text and OSD Background Color.
- **4.** Click **Apply**.

![](_page_29_Picture_167.jpeg)

**Restore Default Settings** Restore to default OSD settings.

### **3.9 Configure Network**

The device will obtain IP automatically when the network segment of the device has changed.

#### **Before You Start**

The network segment connected by the device has DHCP (Dynamic Host Configuration Protocol) function.

#### **Steps**

- **1.** Click Screen Adjustment → Advanced Operation → Network Configuration .
- **2.** Click **Obtain IP Address Automatically.**

# **Note**

This function is enabled by default.

### <span id="page-30-0"></span>**3.10 Configure No-Signal Screensaver**

The screen will display default no-signal screensaver when there is week input signal or no input signal.

#### **Steps**

## **Note**

You can choose default mode, custom mode, and black screen mode. Here we take custom mode as an example.

**1.** Click **Screen Adjustment → Basic Control → No-Signal Screensaver** .

![](_page_30_Picture_7.jpeg)

**Figure 3-15 No-Signal Screensaver Configuration** 

- **2.** Click **Custom**.
- **3.** Click **Select Picture** to select the pictures.
- **4.** Click **Upload**.

# **Note**

- The picture format only can be JPG and resolution should be between 320  $*$  240 and 3840  $*$ 3840.
- If you upload more than one picture, the pictures will be auto switches automatically when the screensaver displays.

#### **5. Optional: Check Random Play.**

**6. Optional: select Picture Auto-Switch Interval.** 

System will auto-switch pictures randomly according to the interval when there is no input signal.

# <span id="page-31-0"></span>**3.11 Configure On/off Image**

You can use the screen saver as the on/off image or customize the image. Take customizing the on/off image as an example.

#### **Steps**

**1.** Click Screen Adjustment → Advanced Operation → On/Off Image .

![](_page_31_Picture_5.jpeg)

**Figure 3-16 On/Off Image Configuration** 

- **2.** Click **Custom**, and click **Select Image** to select an image in your computer.
- **3.** Click **Upload**.

# **Note**

Only images in JPG format with resolution from  $320 \times 240$  to  $3840 \times 3840$  are available.

# **3.12 Configure Multicast Control**

Through multicast function, you can control and configure several devices simultaneously.

### **Steps**

#### **Multicast**

In computer networking, multicast is group communication where information is addressed to a group of destination computers simultaneously. Multicast can be one-to-many distribution.

**1.** Click Screen Adjustment → Advanced Operation → Multicast Control .

#### **2.** Check **Enable Multicast**.

# <span id="page-32-0"></span>**Note**

Items available for multicast control include brightness/white balance, signal input switch, dehumidification configuration, attribute configuration, system configuration, basic configuration, and advanced configuration. Check the items based on your needs.

- **3.** Check the device you want to synchronize.
- **4.** Click **OK**.

### $\mathbf{i}$  Note

You can login to any checked IP to achieve multicast control.

### **3.13 Configure Video Window Opening**

Video opening window is a virtual split screen on the LED display to meet the combined display of multiple contents. Currently, the entire screen can be divided into three areas: left, center, and right. The left and right areas are picture areas, and the center area is the input area of external signal sources.

#### **Steps**

```
1. Click Screen Adjustment → Advanced Operation → Video Window Opening.
```
![](_page_32_Figure_11.jpeg)

Figure 3-17 Video Window Opening Configuration

- **2.** Enable Video Window Opening. The screen is divided into left, center, and right areas vertically by default.
- **3. Optional:** Adjust the split screen layout by dragging the vertical line of the center area.
- 4. Configure the pictures to be displayed in the left and right areas in the upper-right corner.

#### <span id="page-33-0"></span>**Default**

The area displays the defalut picture in the system.

#### **Black Screen**

The area displays black screen.

#### **Custom**

Click **Upload** to upload pictures to be displayed. You can also replace or delete the uploaded pictures.

Please upload pictures in JPEG or JPG format with size smaller than 6 MB.

**5.** Click **OK**.

### **3.14 Configure Screen Splicing**

You can splice multiple LED screens into one to display a complete picture, without the need for processing by professional video wall controllers. 3D screen splicing is available.

#### **Steps**

**1.** Click **Screen Splicing Configuration**.

![](_page_33_Figure_13.jpeg)

#### **Figure 3-18 Screen Splicing Configuration**

**2.** Configure the sending card splicing scale.

### **Note**

Up to  $4 \times 4$  are available for the splicing scale.

- **3.** Bind devices to the specific display areas. You can use one of the following ways.
	- **-** Click to choose the area, and then click  $\oplus$  before the desired device to bind.
	- **-** Drag the desired device to the area to bind.

# $\widehat{\mathbf{I}}$  Note

- Only horizontally screen splicing is supported.
- Please enter the user name and password for the first time login of the device.
- If you want to splice a new device, click  $\Theta$  before the binded device first, and then click  $\Theta$ before the desired device.
- If the binded device is offline, the splicing area will turns grey.

#### **4.** Click **OK**.

**5. Optional:** You can click **Clear the Binded** to clear all the binded devices.

# **Chapter 4 Device Maintenance**

### <span id="page-35-0"></span>**4.1 Screen Defective Pixel Detection**

You can check the defective pixels of the screen.

You can hover over the virtual screen on Display Status to check the number of defective pixels on the screen.

#### **Table 4-1 Defective Pixel Detection**

![](_page_35_Picture_95.jpeg)

### **4.2 Test Screen Color**

You can select different images to test if the LED screen can display normally.

#### **Steps**

**1.** Click Screen Adjustment → Advanced Operation → Screen Detection .

![](_page_35_Picture_11.jpeg)

**Figure 4-1 Screen Detection** 

- <span id="page-36-0"></span>**2.** Select **Enable Detection**.
- **3.** Select the image you want to test.
	- **-** Click the image you want to test.
	- **-** Click the white box beside **Custom Color** to customize colors, and click **OK**.
	- Click **Enable Auto Detection**, and the system will display default images to test.

## **4.3 Configure Advanced Image**

You can configure the level and brightness level of the original grayscale to improve the image quality.

#### **Steps**

**1.** Click Screen Adjustment → Advanced Operation → Advanced Image Configuration .

#### **Advanced Image Configuration**

![](_page_36_Picture_162.jpeg)

#### **Figure 4-2 Advanced Image Configuration**

#### **2.** Drag the bar to configure the level.

#### **Level of Original Grayscale**

The higher the level is, the more colorful the LED screen displays and the higher the image quality is.

#### **Brightness Level of Original Grayscale**

The higher the level is, the brighter the LED screen displays.

**3.** Click **OK**.

### **4.4 Configure Dehumidification**

Dehumidification function is to avoid potential LED screen damage caused by humid environment.

#### **Steps**

**1.** Click Screen Adjustment → Advanced Operation → Dehumidification Configuration .

<span id="page-37-0"></span>![](_page_37_Picture_136.jpeg)

**Figure 4-3 Dehumidification Configuration** 

- **2.** Select Auto Dehumidification.
- **3.** Select **Area**. *High Humidity Area*, *Medium Humidity Area*, *Low Humidity Area* are selectable.
- **4.** Click **OK**.

![](_page_37_Picture_137.jpeg)

### **Note**

Disable dehumidification manually is valid for single time. Dehumidification function will be auto enabled after next startup.

### **4.5 Configure Work Mode**

You can configure the Work Mode in the upper-right corner on the Display Status interface. Configure the work mode according to different scenes to get high system performance.

Four kinds of work modes are available: **Normal Mode**, **High-Performance Mode**, **Energy-Saving Mode** and **HDR Mode**.

#### **Normal Mode**

The brightness is level 3 by default and level 6 at most. Normal contrast. Original grayscale is level 0. Low refresh rate.

#### **High-Performance Mode**

The brightness is level 7 by default and level 10 at most. High contrast. Original grayscale is level 1. High refresh rate.

#### <span id="page-38-0"></span>**Energy-Saving Mode**

The brightness is level 3 by default and level 3 at most. Normal contrast. Original grayscale is level 0. Low refresh rate.

#### **HDR Mode**

The brightness is level 10 by default and level 10 at most. High contrast. Original grayscale is level 1. High refresh rate.

# $\mathbf{\widehat{I}}$ Note

- The **Normal Mode** is recommended to prevent overheat caused by high consumption.
- When the system is restored to default or factory settings, the work mode is **Normal Mode** by default.

### **4.6 Detect Screen Status**

After enabling screen status detection, alarm information will be shown on the screen if the temperature, voltage, number of defective pixels of the screen and temperature of the sending card exceeded the limit.

#### **Steps**

- **1.** Select System Settings → System Detection .
- **2.** Set the limitation of the screen voltage, screen temperature, seding card temperature and number of defective pixels on the screen.
- **3.** Click **Apply**.
- **4.** Enable **Screen Display**.

### **4.7 View Device Information**

Check client version information and official website.

Select System Settings → About to check client version information and official website.

Select **Display Status** to check device version information, including **Controller Version, FPGA Version**, **Card Type**, and so on.

### **4.8 View Receiving Card Information**

View receiving card information, including network interface, number of connected devices, whether the version is matched, and version number.

#### **Steps**

**1.** Select **Display Status → Card Version** .

<span id="page-39-0"></span>![](_page_39_Picture_58.jpeg)

#### **Figure 4-4 Receiving Card Version**

- **2.** Check receiving card details in the receiving card version interface for device maintenance.
- **3.** Click **OK**.

### **4.9 Upgrade**

Please use the latest firmware to obtain all possible security updates.

![](_page_39_Picture_59.jpeg)

#### **4.9.1 Local Upgrade**

#### **Upgrade Receiving Card/Multi-functional Card**

You can upload upgrade patch to upgrade receiving card or multi-functional card.

#### <span id="page-40-0"></span>**Steps**

#### **1.** Click System Settings → System Maintenance → Upgrade

- **2.** Click  $\cdots$  to select upgrade patch.
- **3.** Click **Upgrade**.

![](_page_40_Picture_185.jpeg)

# $\overline{\mathbf{i}}$  Note

If upgrading failed and the device cannot function correctly, please contact suppliers in time.

#### **Result**

The device will reboot automatically when upgrade finished.

### **Upgrade Sending Card**

You can upload upgrade file to upgrade receiving card or multi-functional card.

#### **Steps**

#### **1.** Click System Settings → System Maintenance → Upgrade

- **2.** Click  $\cdots$  to select upgrade patch.
- **3.** Click **Upgrade**.

### $\widetilde{\mathbf{1}}$  Note

If upgrading failed and the device cannot function, please contact suppliers in time.

#### **Result**

The device will reboot automatically when upgrade finished.

### **4.9.2 Online Upgrade**

#### **Upgrade Receiving Card Online**

Get the newest version of the upgrade package from the cloud to upgrade the receiving card.

#### **Before You Start**

The PC has been connected to the Internet.

#### **Steps**

**1.** Click **Display Status**.

<span id="page-41-0"></span>**2.** Click  $\uparrow$  on the right side of **Receiving Card Version**, the device will automatically get the newest version of the upgrade package from the cloud.

# **Note**

- If the receiving card is the newest version already, there is no need to upgrade.
- The receiving card will automatically restart when upgraded.

#### **Upgrade Sending Card Online**

Get the newest version of the upgrade package from the cloud to upgrade the sending card.

#### **Before You Start**

The PC has been connected to the Internet.

#### **Steps**

- **1.** Click **Display Status**.
- **2.** Click  $\uparrow$  on the right side of **Controller Version**, the device will automatically get the newest version of the upgrade package from the cloud.

## **Note**

- If the sending card is the newest version already, there is no need to upgrade.
- The sending card will automatically restart when upgraded.

# **Chapter 5 System Maintenance**

<span id="page-42-0"></span>This chapter mainly introduces importing/exporting configuration file, searching logs, restoring parameters, restoring default settings, and time synchronization.

## **5.1 Import/Export Configuration File**

Configuration file can be imported to configure the system easily.

#### **Steps**

- **1.** Click System Settings → System Maintenance → Import and Export .
- **2.** Click  $\cdots$  to select file path.
- **3.** Click **Import**.

### **5.2 Export Configuration File**

Configuration file can be exported for local backup.

#### **Steps**

- **1.** Click System Settings → System Maintenance → Import and Export .
- **2.** Click  $\cdots$  to select file path.
- **3.** Click **Export**.

## **Note**

Exported configuration file is encryption mode to prevent information disclosure. For more details, please contact us.

### **5.3 Search and Export Logs**

System operation logs can be searched and exported for backup.

#### **Steps**

- **1.** Click System Settings → Search Log.
- 2. Set search conditions, including Start Time and End Time.
- **3.** Click **Search**.

# **Note**

Up to 2000 search results can display. Please narrow down the search scope if there too many search results.

The results will be displayed in list.

<span id="page-43-0"></span>4. **Optional:** Click **Export** to export all the search results.

#### $1$ **Note**

Logs can be exported in CSV or XML file format. A prompt window will pop up when the logs are exported successfully.

### **5.4 Sync Time**

#### **Steps**

- **1.** Click System Settings → System Maintenance → Sync Time.
- **2.** Set time synchronization mode.
	- Select **Local Time** to synchronize the device time with the client.
	- **-** Click **i**, setting display time manually, and click OK.
- **3.** Click **Time Sync**.

### **5.5 Remote Reboot**

Both sending card and receiving card can be rebooted remotely.

#### **Steps**

- **1.** Click System Settings → System Maintenance → Others .
- **2.** Select **Sending Card** or **Receiving Card** in the **Remote Reboot**.
- **3.** Click **Reboot**.

### **5.6 Restore Factory Settings**

All settings can be restored to factory by default.

#### **Steps**

- **1.** Click System Settings → System Maintenance → Others .
- **2.** Click Restore Factory Settings.
- **3.** Click **OK** in the pop-up window.

### **5.7 Restore User Default Settings**

All settings can be restored to user default settings by default.

#### **Steps**

- **1.** Click System Settings → System Maintenance → Others .
- **2.** Click **Restore Default Settings**.
- **3.** Click **OK** in the pop-up window.

# <span id="page-44-0"></span>**Chapter 6 Local Configuration and Operation**

Use a combination of multi-functional card and remote control to operate the LED screen OSD menu.

Ensure the device is connected and activated before using the remote control.

Press **Menu** button to go to **Local Operation**. You can configure the parameters of input, output, image, system, sending card and receiving card in Local Operation.

# **6.1 Multi-functional Card (Optional)**

The multi-functional card has an infrared receiver and a light sensor. With a multi-functional card connected with a receiving card, you can control the device remotely.

## $\mathbf{\widehat{I}}$  Note

- Multi-functional card 2.0 also supports 3D function.
- You need to upgrade the sending card first to enable the function. Refer to *[Upgrade Sending](#page-41-0) [Card Online](#page-41-0)* for more details.

### **6.2 Remote Control Functions**

There are two kinds of remote controls. If the sending card is used together with a multi-functional card, you can use the affiliated infrared remote control. If not, You can use the standard infrared remote control. The Max. distance of remote control is 10 m. The Max. angle of remote control is 45°.

![](_page_44_Picture_160.jpeg)

#### **Table 6-1 Remote Control Functions**

## Full-Color LED Display Controller User Manual

![](_page_45_Picture_67.jpeg)

# **Note**

ID key of the remote control would take effect only if the corresponding sending card model is DS-D42C16.

# **Chapter 7 FAQ**

### <span id="page-46-0"></span>**7.1 Full Screen is Unlit**

#### **Reason**

- No power supply for screen or control device.
- No input signal.
- The controlling computer is sleeping or the graphics card settings are incorrect.
- Incorrect receiving card configuration.

#### **Solution**

- Check if the computer is in sleep or screensaver mode. If yes, start the computer, go to **Control Panel → Power Options → Change Plan Settings, and set the sleep time to Never; If not, check** the connection of the DVI cable between computer and control card.
- Check the graphics card settings.
- Check the connection between receiving card and sending card, and the connection between receiving cards.
- Restore to default settings.

## **7.2 Image is Incomplete or in Wrong Position**

#### **Reason**

- Incorrect screen configuration file.
- Incorrect signal cable connection.
- Incorrect screen size configuration.

#### **Solution**

- For incomplete image, check if the configured screen scale and the actual screen scale are the same.
- For image in wrong position, check if the configured display position and screen scale are the same as the actual. If not, adjust the parameters based on the difference until they are the same.
- Check if the signal cable connection and the receiving card connection among screen cabinets are the same.
- Check if the configured sending card output resolution and the actual receiving card input resolution are the same.

## <span id="page-47-0"></span>**7.3 Full-screen Image Flashes or Vibrates**

#### **Reason**

- DVI output of graphics card or other device fails.
- Receiving card number loaded by single network interface is larger than its load capacity.
- Signal cable is too long.

#### **Solution**

- Check system connection to see if the DVI cable or the network cable is loose, if the signal cable length exceeds the allowable transmission distance, etc.
- Reduce receiving card loading number of each network interface. Configure signal cable again on the client after changing connection mode.
- Check the resolution configurations of the graphics card, sending card, and video processor.

## **7.4 Spots/Strips Exist in Full-screen Image**

#### **Reason**

Incorrect screen type configuration.

#### **Solution**

Check screen type configuration.

### **7.5 Certain Unit Image Flashes or Has Spots**

#### **Reason**

- Loose connection of receiving card or HUB card.
- Incorrect receiving card program.
- Check the receiving card, HUB card, and data cable connection in the unit.
- Check if the receiving card program of the unit is correct, or if the receiving card functions well.

### **7.6 Certain Unit Screen is Unlit**

#### **Reason**

- The power supply or the receiving card of the unit fails.
- The signal output of the pervious unit fails.

#### <span id="page-48-0"></span>**Solution**

- Check if the power supply output of the unit is 5 VDC.
- Check if power supply indicator of the receiving card in the unit is solid red, or if the receiving card is operating normally.
- Check the receiving card, HUB card, and data cable connection in the unit.
- Check if the receiving card signal output of the previous unit is normal.

## **7.7 Certain Module or Row of Modules are Unlit in Unit**

#### **Reason**

- The switching power output controlling the modules fails.
- The signal output controlling the modules fails.

#### **Solution**

- Check if the power supply output of the modules is 5 VDC.
- Check the connection of the data cable and the HUB card controlling the modules.

### **7.8 Screen Display Error When Smart Settings**

#### **Reason**

Screen parameter is wrong.

#### **Solution**

- Check if the resolution of receiving card and output resolution of graphics card is the same.
- Check if the smart setting wizard parameter is correct.

# **7.9 Searching Online Device Fail**

#### **Reason**

- The network cable of the sending card is not connected.
- Incorrect software installation (the winp plugin is not installed or its version is incorrect).

#### **Solution**

- Check network cable connection.
- Reinstall the winp plugin, or update the winp plugin directly.

![](_page_49_Picture_0.jpeg)